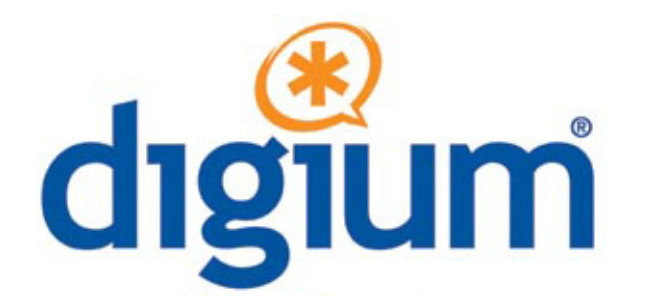

### *Digium Phone User Guide*

Digium Phone firmware version 1.4

©2012-2013 Digium, Inc.

All rights reserved. This document is the sole property of Digium, Inc. It contains proprietary information of Digium. Digium reserves the right to make changes to the specifications described herein at any time and without notice in order to improve design or reliability of the product. The information in this document has been carefully checked for accuracy; however, Digium makes no warranty pertaining to the correctness of this document.

All product and company names are trademarks or registered trademarks of their respective holders.

**613-00019-E**

### *[Contents](#page-4-0)*

### **Overview** 5

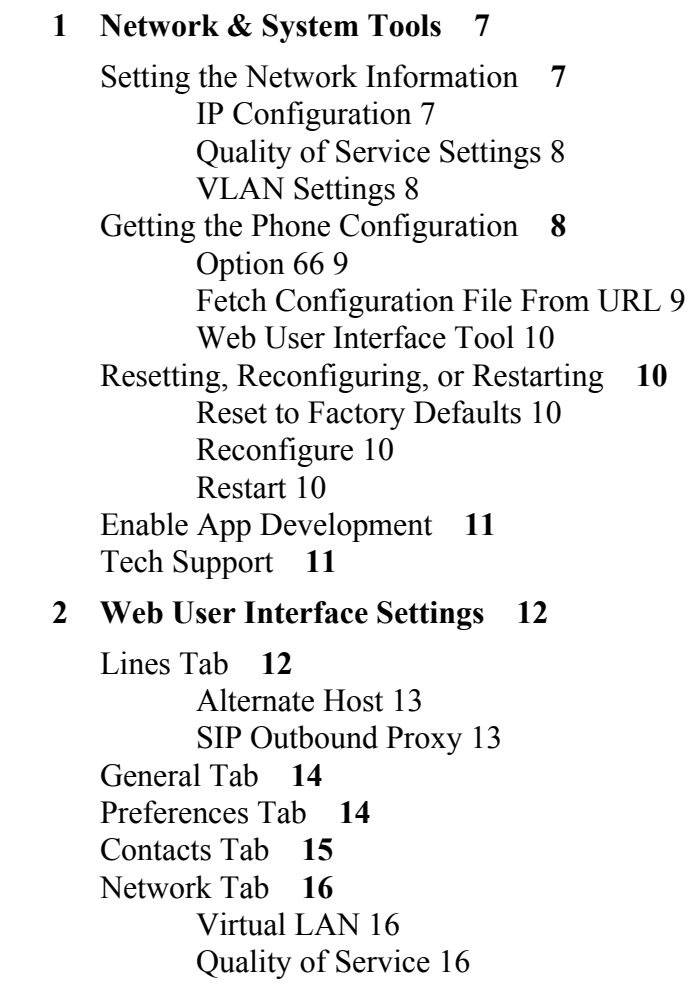

[Ethernet Port Modes 16](#page-15-3) [Advanced Network Settings 16](#page-15-4) [Logging Tab](#page-16-0) **17** [Ringtones Tab](#page-16-1) **17**

### **3 [Phone Apps & Calling 1](#page-17-0)8**

[Phone Apps](#page-17-1) **18** [Contacts 18](#page-17-2) [Status 18](#page-17-3) [Voicemail 18](#page-17-4) [Call Log 18](#page-17-5) [Forward Calls 18](#page-17-6) [Calling](#page-18-0) **19** [Dialing Calls 19](#page-18-1) [Receiving Calls 19](#page-18-2) [Redial 19](#page-18-3) [Hold 19](#page-18-4) [Transfer 19](#page-18-5) [Conference \(3-way Calls\) 20](#page-19-0)

## <span id="page-4-0"></span>*Overview*

This guide provides information about the setup and use of Digium Phones when a Digium Configuration Server is not being used. Below is an overview of this process.

See the Digium website for information about using Digium Phones with [Switchvox](http://www1.digium.com/en/products/switchvox/phones) or the [Digium Phone Module for Asterisk \(](http://www1.digium.com/en/products/asterisk/phones)DPMA).

### **1. Get On the Network**

**Automatic.** Phone uses DHCP and LLDP-MED to get IP address and VLAN membership information. If successful, it attempts to find a configuration file.

**Manual.** If not successful, enter the information as described in [Setting the](#page-6-2)  [Network Information on page 7](#page-6-2) or as described in [Web User Interface Set](#page-11-2)[tings on page 12.](#page-11-2)

### **2. Configure the Phone (two choices)**

Web UI tool to enter all of the configuration information as described in [Web User Interface Settings on page 12.](#page-11-2)

**Create XML configuration file** and make it available to the phone as described on [Getting the Phone Configuration on page 8](#page-7-3).

### **3. Get Acquainted with Phone Apps & Calling Features**

**Phone Apps**, [page 18.](#page-17-7)

- **•Contacts** are used for rapid dialing, and for finding detailed information about someone in your list of contacts.
- **•Status** indicates Do Not Disturb (DND) or Available.
- **•Msg** button calls the voicemail system as indicated in your phone configuration.
- **•Call Log** displays your call activity for received, dialed, and missed calls.
- **•Forward Calls** forwards all of your incoming calls to another number.

**Calling Features**, [page 19.](#page-18-6)

- **•Dialing Calls**
- **•Receiving Calls**
- **•Redial**
- **•Hold**
- **•Transfer**
- **•Conference (3-way Calls)**

### <span id="page-6-3"></span>**1** *Network & System Tools*

As soon as your Digium Phone powers up, its main display shows the Digium logo and indicates that it is initializing, loading necessary information, and starting the phone. By default, the phone uses the dynamic protocols DHCP and LLDP-MED to attempt to get its IP address and VLAN membership information. If successful, the phone then attempts to find a configuration file.

The following sections describe what to do if your phone cannot get on the network and get configuration information.

### <span id="page-6-2"></span><span id="page-6-0"></span>*Setting the Network Information*

Press the **Settings** softkey to display the Network Settings screen. Or press the **Restart** softkey to try again to get the phone's information automatically.

**U**nder **Network Settings** you can select IP Configuration, Quality of Service Settings, VLAN Settings, or Select Network.

You can also configure the phone's network using the Network Tab from the Web User Interface.

<span id="page-6-1"></span>*IP Configuration* **DHCP** is selected (highlighted) by default. To enter the IP information manually, press the **Next** softkey. This changes the protocol from DHCP to **Static** and displays text boxes in which you specify four-part network addresses for the following:

- **•** Static IP
- **•** Gateway
- **•** Netmask
- **•** Primary DNS
- **•** Secondary DNS (optional)

<span id="page-7-1"></span><span id="page-7-0"></span>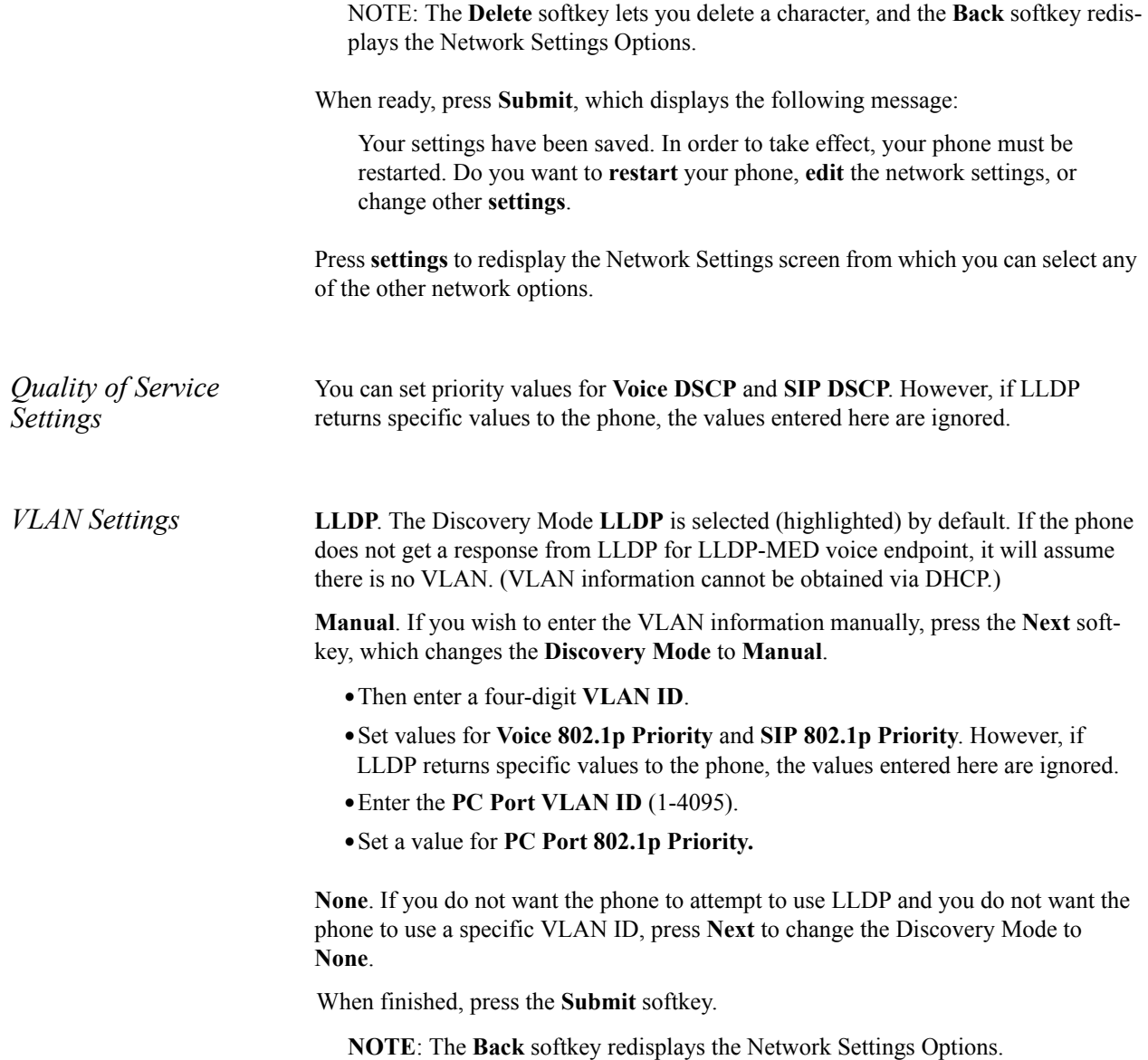

### <span id="page-7-3"></span><span id="page-7-2"></span>*Getting the Phone Configuration*

The phone can be configured using either an XML-formatted configuration file, or by defining configuration information using the phone's Web UI Tool. The following sections describe each option.

**NOTE**: If you do not want to manage your full phone configuration, you can manually enter the basic information for your SIP accounts using the **SIP Accounts** option.

<span id="page-8-1"></span><span id="page-8-0"></span>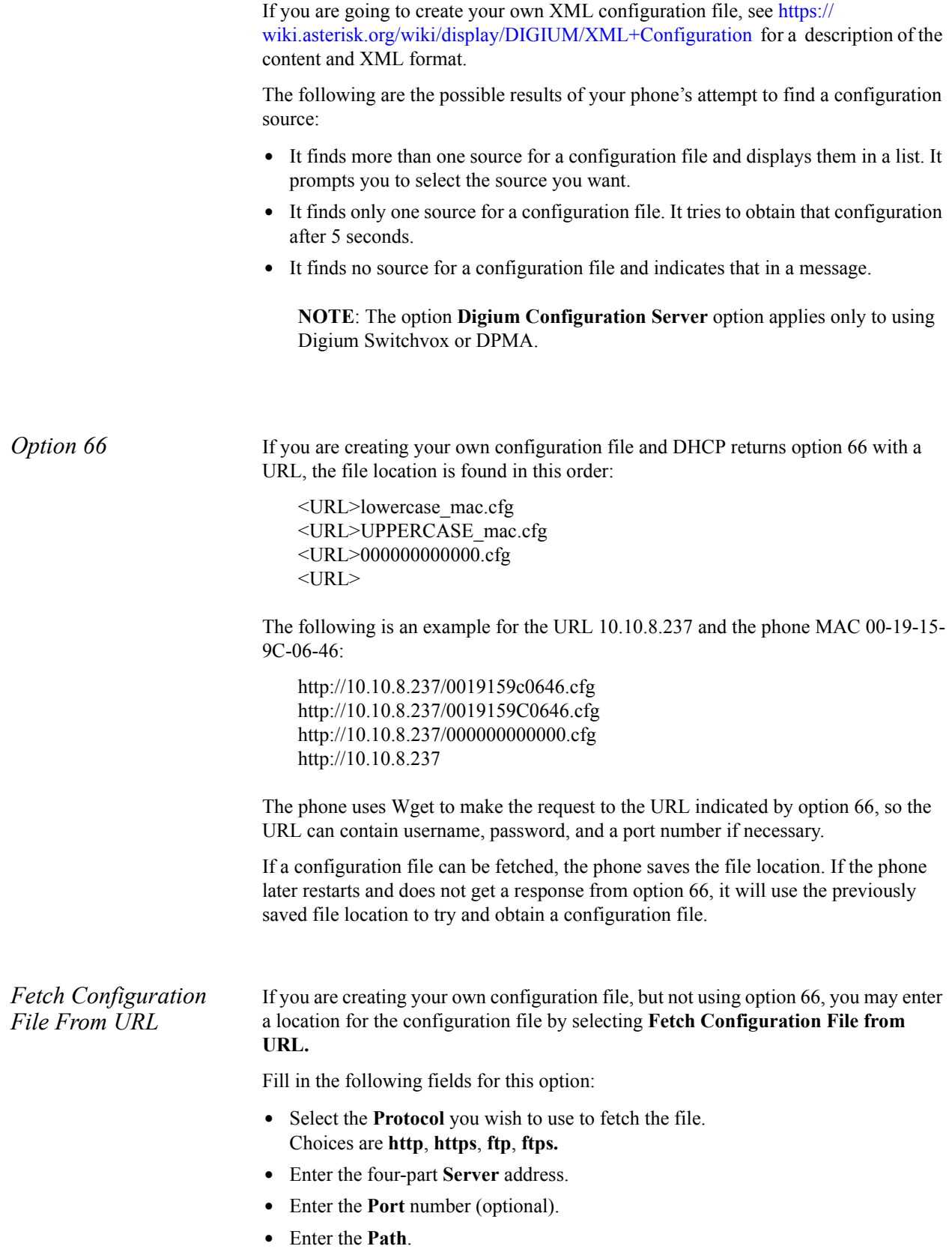

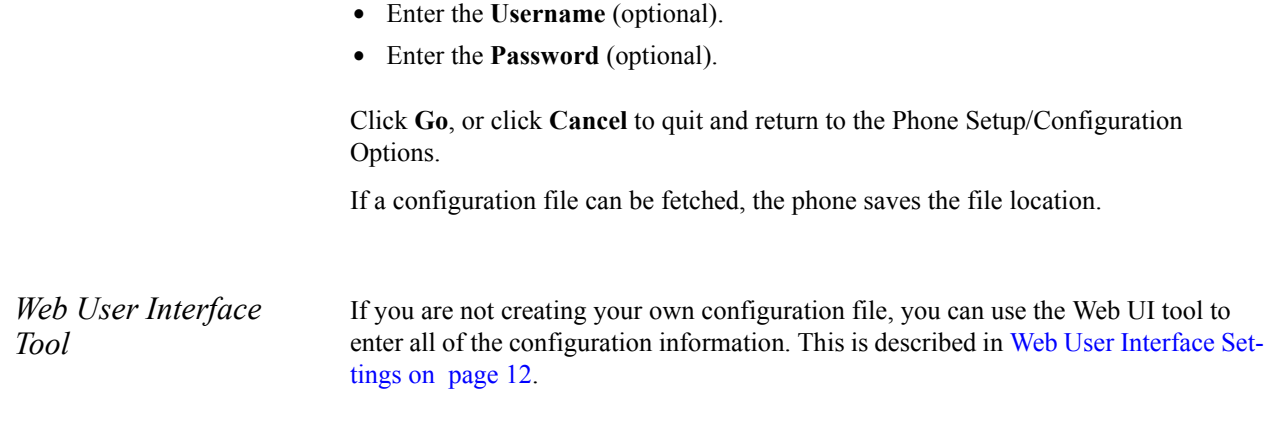

### <span id="page-9-1"></span><span id="page-9-0"></span>*Resetting, Reconfiguring, or Restarting*

<span id="page-9-4"></span><span id="page-9-3"></span><span id="page-9-2"></span>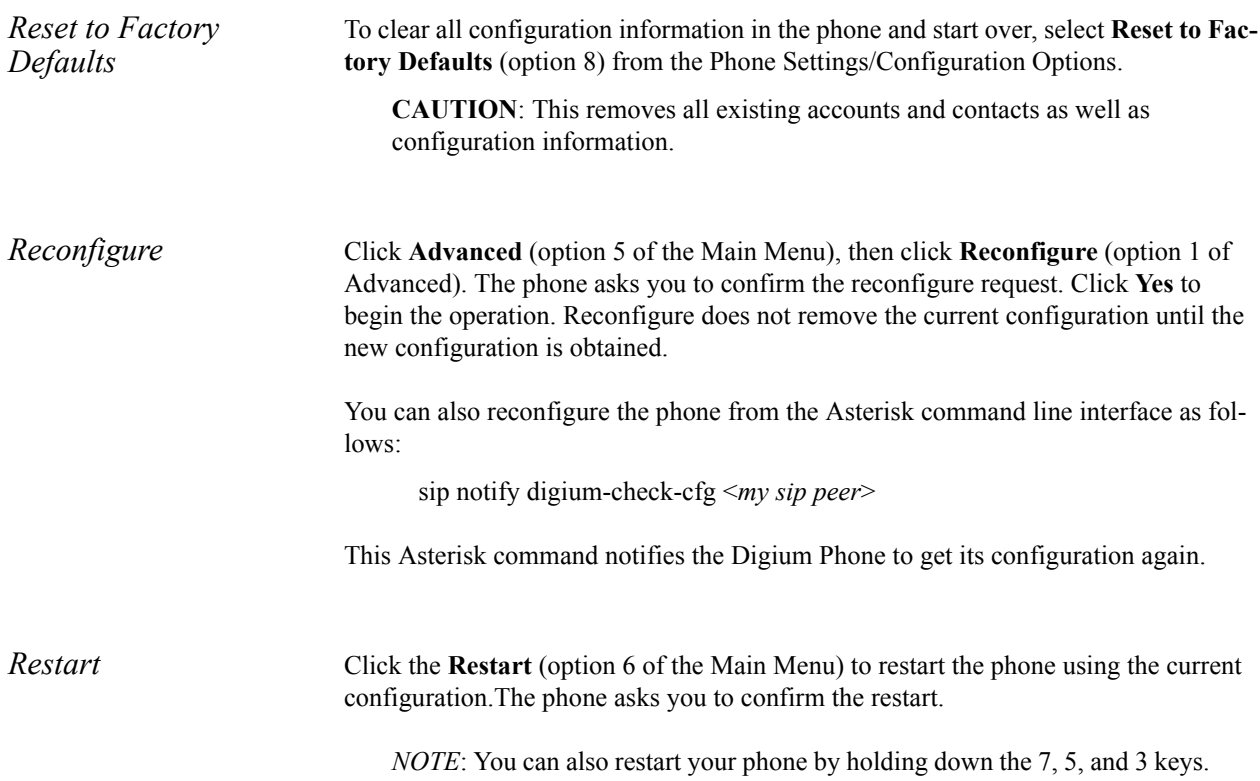

### <span id="page-10-0"></span>*Enable App Development*

To use your Digium Phone for phone application development, you must toggle the Phone's App Development tool through the **Main Menu>Admin Settings**. For more on developing phone APIs, see *http://phones.digium.com*.

### <span id="page-10-1"></span>*Tech Support*

The first three options under the **Tech Support** setting (option 7 from the Phone Settings/Configuration Options page) are used only under Digium Technical Support direction.

**IMPORTANT**: Do not use them unless it is at the request of Digium Technical Support.

However, the **Network Utilities** option is available to give you quick access to the following common network diagnosis tools:

Ping. Tests the reachability of a host on the Internet.

**Traceroute.** Displays the route (path) and measures transit delays of packets across the network.

**NSlookup.** Queries the domain name system to obtain the domain name or IP address mapping or for any other specific DNS record.

**List mDNS Services.** Lists the services being advertised via mDNS that the phone can see on the network.

## <span id="page-11-2"></span><span id="page-11-0"></span>**2** *Web User Interface Settings*

The Digium Phone web user interface gives you a means of setting your phone configuration options from a web browser. To get to the Phone's web UI, go to:

http://*phone-ip* Username: admin Password: 789

**NOTE**: To find your phone's IP address, press the **More...** softkey, then the **Menu** softkey, selecting **About**. This displays the phone's model number, firmware version, MAC address, and IP address. To find the IP address when the phone has no configuration, press the **Settings** softkey and select **Network Settings**.

The web UI main page includes tabs that display pages for these items: Lines, General, Preferences, Contacts, Network, Logging, and Ringtones.

**IMPORTANT**: When entering information or making changes under any tab, anytime you click **Submit Phone Settings** it saves all changes across all tabs.

### <span id="page-11-1"></span>*Lines Tab*

To define the Digium Phone's Line keys (the SIP accounts), click the **Lines** tab. This displays the Lines page with tabs for Lines 1-6, depending on the model of your Digium Phone.

All lines have the following options. For each line, enter or select information as indicated:

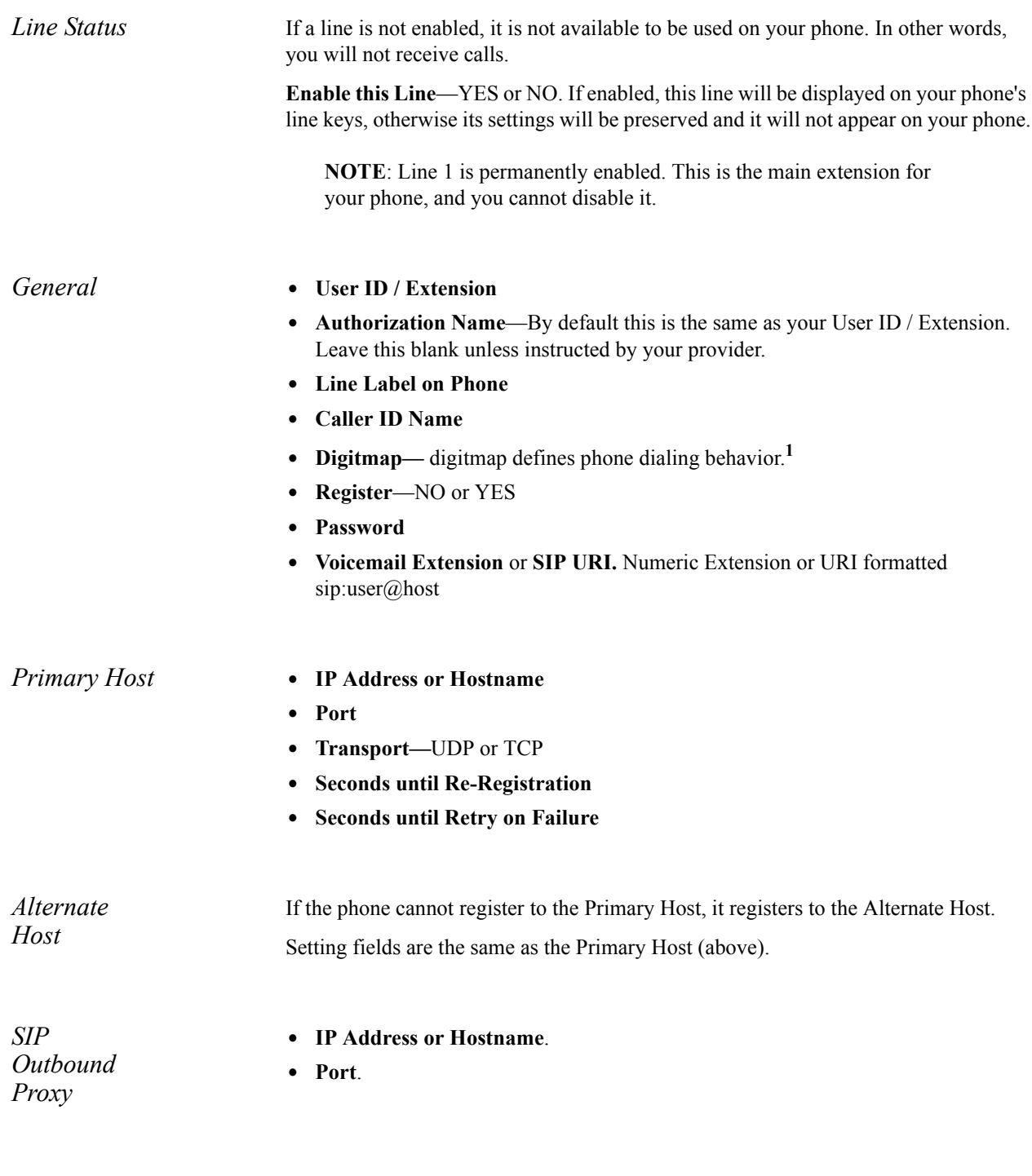

<span id="page-12-1"></span><span id="page-12-0"></span><sup>1.</sup> Digitmap is the setting that describes different patterns of numbers. When a number matches a pattern, the number is sent to Asterisk to place the call. The pattern may include a timer at the end. If no numbers are entered before the time expires, the number matching the pattern will be sent. If additional numbers are entered before the time elapses, the pattern no longer matches.

### <span id="page-13-0"></span>*General Tab*

Enter the following general setting information as indicated, and click **Submit Phone Settings** when finished.

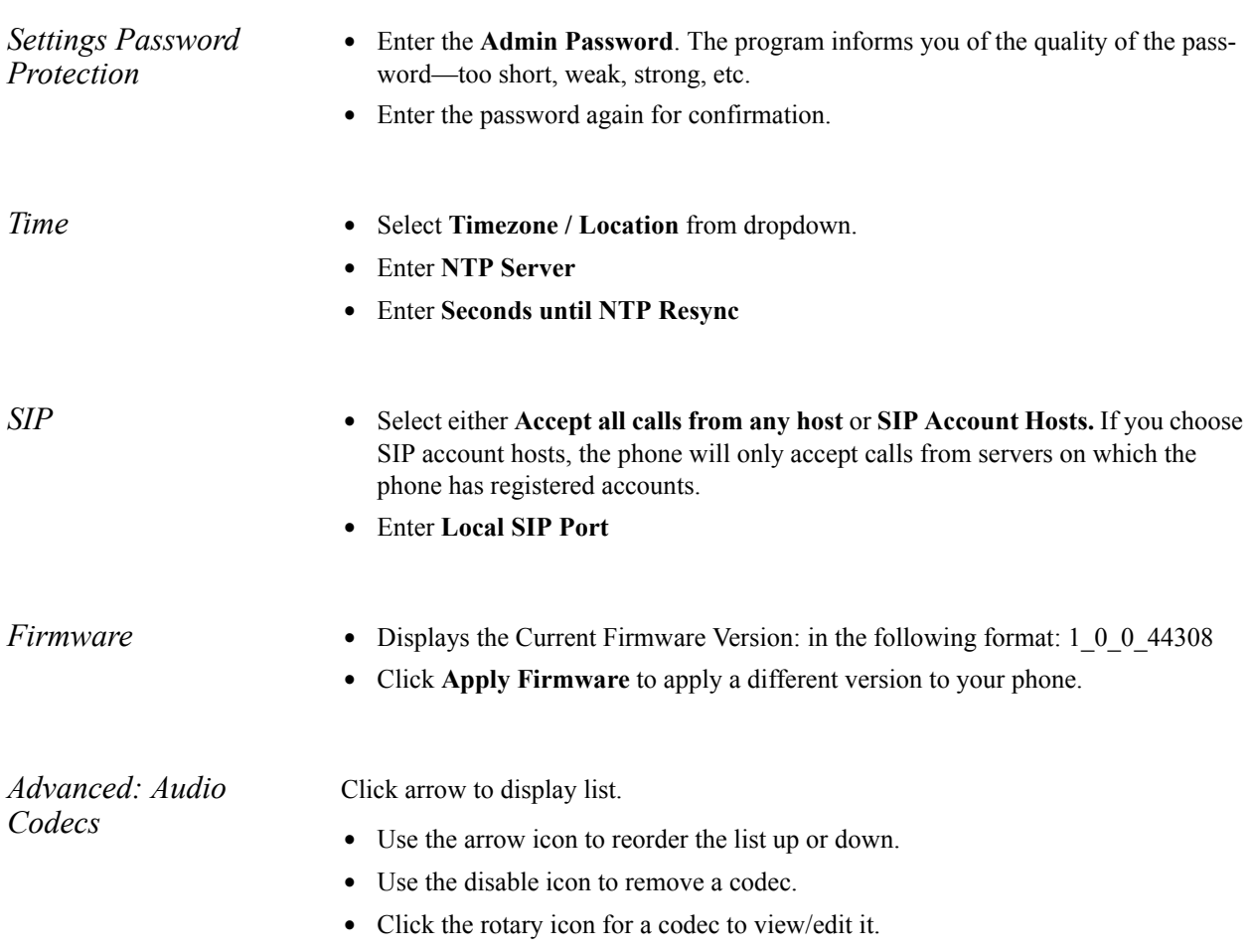

### <span id="page-13-1"></span>*Preferences Tab*

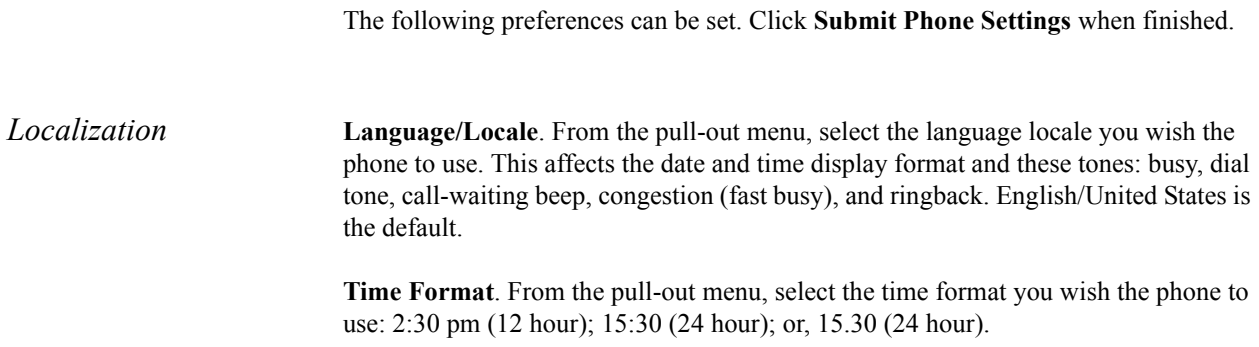

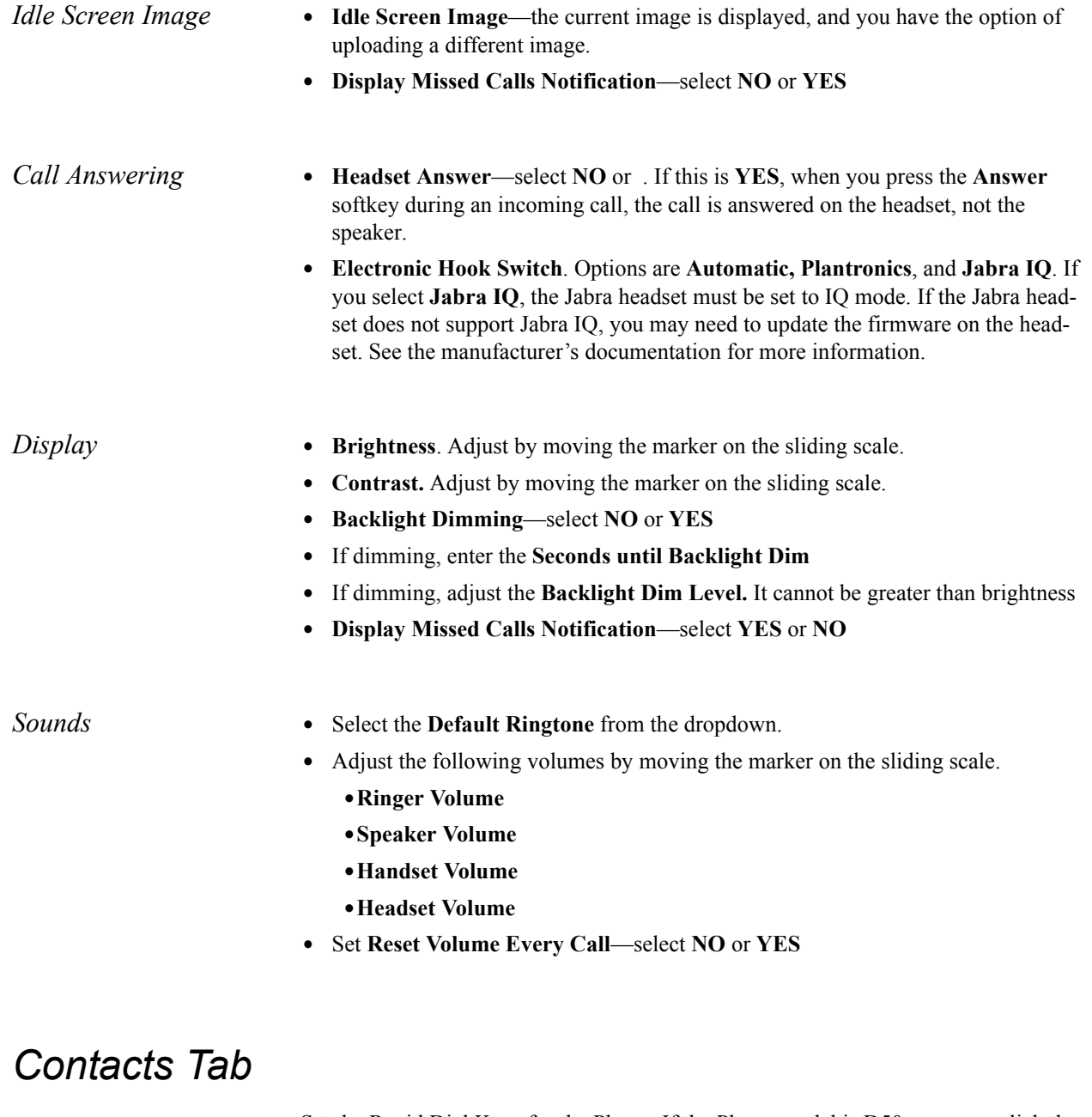

<span id="page-14-0"></span>Set the Rapid Dial Keys for the Phone. If the Phone model is D50, you may click the **Print DESI Strip**. When finished, click **Submit Phone Settings**.

- **• Enable Contacts on Main Line Keys**—select **NO** or **YES**. If **YES**, your unregistered line keys will be used as Rapid Dial Keys for contacts.
- **• Number of Rapid Dial Subscriptions** (i.e., the number Rapid Dial contacts to subscribe to presence updates from). Use the sliding bar to select Up to 105. The default is 15.

### <span id="page-15-0"></span>*Network Tab*

Network Tab settings may be set from either the Phone or the Phone Web Interface. Setting from the Phone is described in ["Network & System Tools" \( page 7\).](#page-6-3)

When finished setting values, Click **Submit Phone Settings**.

<span id="page-15-4"></span><span id="page-15-3"></span><span id="page-15-2"></span><span id="page-15-1"></span>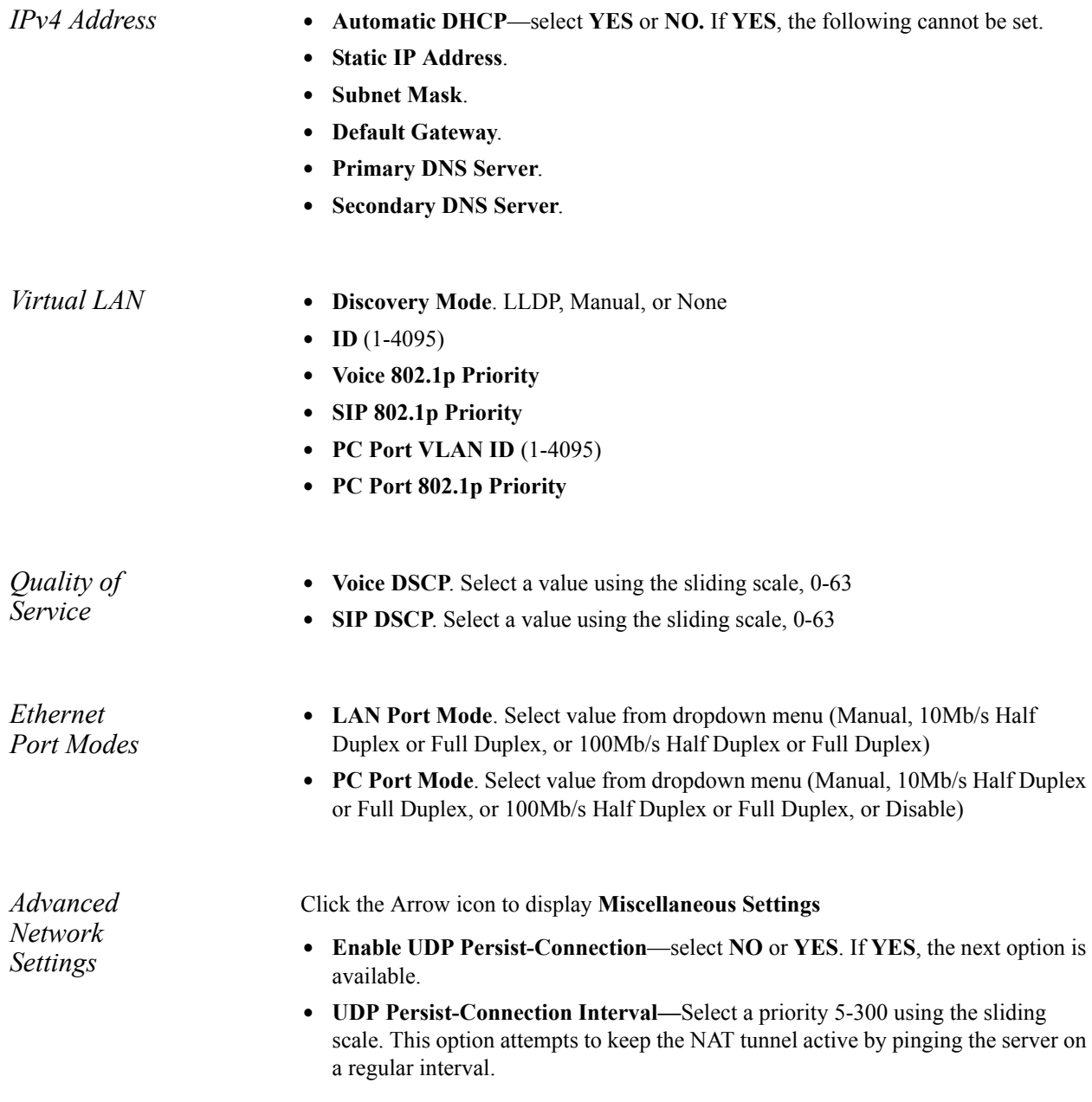

### <span id="page-16-0"></span>*Logging Tab*

Logging Tab is a Technical Support tool; do not change the default settings unless support requires you to.

*Log Level* **• Log Level**. To change, select level from the dropdown menu: **Error, Warning, Information, Debug.**

*Enable Network Logging (syslog)*

- **•** Select **NO** or **YES**. If YES (enabled), the following options can be set.
	- **•**Enter **IP Address or Hostname.**
	- **•**Enter number for **Port.**

### <span id="page-16-1"></span>*Ringtones Tab*

Select this tab to display the Ringtones page. This page lists the already-uploaded ringtones, including the pre-loaded tones, and it displays how much space you have available for adding more ringtones.

To add a new ringtone, do the following:

- **•** Click the **Upload Ringtone** button.
- **•** Enter the **Ringtone File** name. It must be a WAV file.
- **•** Enter the **Name** you are calling the ringtone on your phone.
- **•** Click the **Upload Ringtone** button.

*Ringtone List* The list of ringtones includes each ringtone's Name, File Size, Type, and Action options: Play, Edit, and Delete. The following tones are pre-loaded; they cannot be edited or deleted:

### **•Alarm**

- **•Chimes**
- **•Digium**
- **•Guitar Strum**
- **•Jingle**
- **•Office 2**
- **•Office**
- **•Rotary Phone**
- **•Steel Drum**
- **•Techno**
- **•Theme**
- **•Tweedle**
- **•Twinkle**
- **•Vibe**

# <span id="page-17-0"></span>**3** *Phone Apps & Calling*

<span id="page-17-7"></span><span id="page-17-6"></span><span id="page-17-5"></span><span id="page-17-4"></span><span id="page-17-3"></span><span id="page-17-2"></span><span id="page-17-1"></span>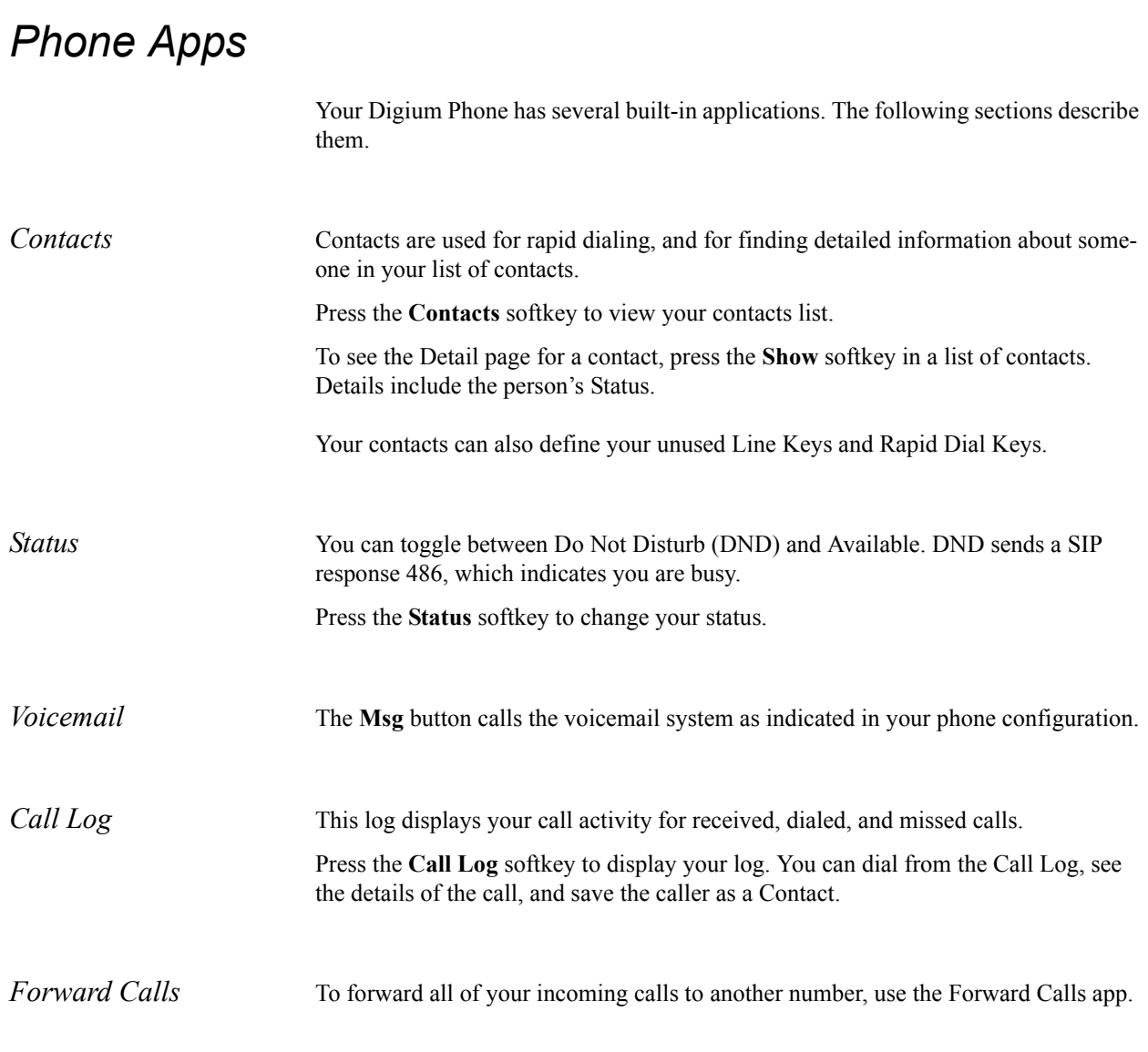

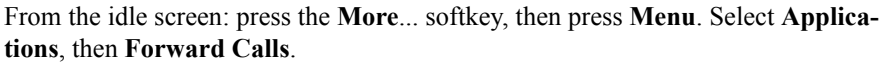

The main display window now displays a text box for you to enter a forwarding number. Enter the number, or press the **Contact** softkey to select one of your contacts. Then press the **Set** soft key.

To turn off forwarding, return to Forward Calls and press the **Off** softkey.

### <span id="page-18-6"></span><span id="page-18-0"></span>*Calling*

<span id="page-18-5"></span><span id="page-18-4"></span><span id="page-18-3"></span><span id="page-18-2"></span><span id="page-18-1"></span>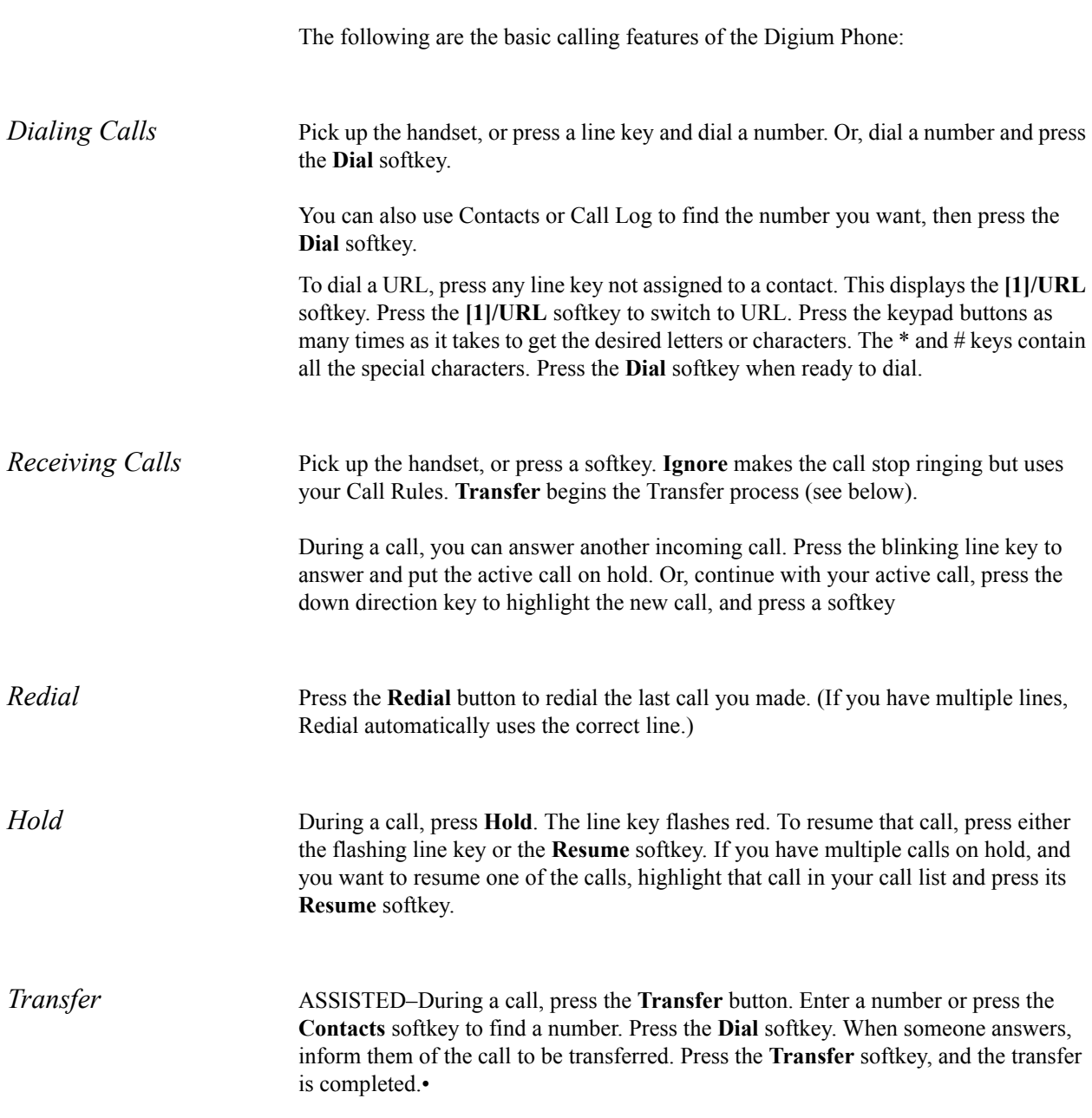

UNASSISTED (blind)–During a call, press the **Transfer** button. Enter a number or press the **Contacts** softkey to find a number. Press the **Transfer** softkey, and the transfer is completed.

<span id="page-19-0"></span>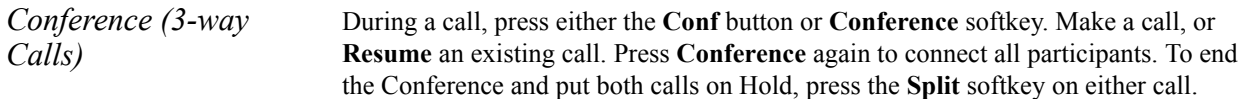